Link til NemIDs testside:<https://appletk.danid.dk/developers/>

## Oprettelse af NemID til borger

Det er vigtigt, at man til at starte med at tjekke, om borgeren allerede er oprettet, da det ellers kan ødelægge en eksisterende borger, hvis man opretter den på ny.

- 1. Gå til NemIDs testside:<https://appletk.danid.dk/developers/>
- 2. For at tjekke, om en borger allerede er oprettet, indtastes cpr-nr i feltet øverst på siden og klik derefter på "View Existing User".

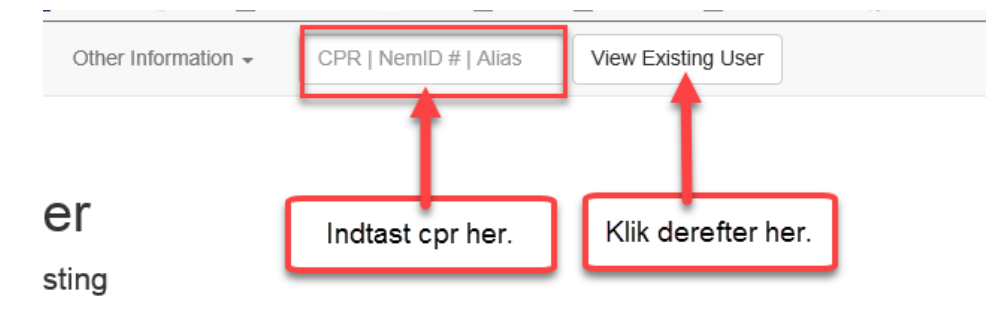

- 3. Hvis samme side vises efter tryk på knappen, så er brugeren ikke oprettet.
- 4. For at oprette borgeren med NemID, klik da på knappen "Autofill".

## Create new test user

Create NemID users to use in testing

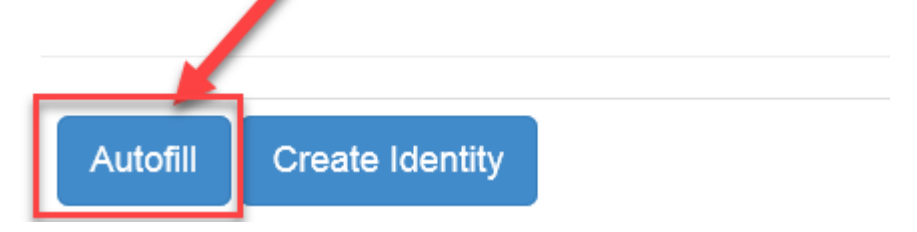

- 5. Alle felterne udfyldes nu med værdier.
- 6. I CPR feltet udskiftes default-CPR-nummeret med det CPR-nummer, du ønsker at benytte. Password oprettes med defaultværdien asasas12.
- 7. Tryk på "Create Identity".
- 8. Siden med detaljer for borgerens NemId vises og borgeren er nu oprettet med NemID.

## Log ind med NemID

- 1. På Jobnet klikkes på "Nem ID"-knappen
- 2. Nem ID-loginside vises
- 3. Indtast borgerens CPR-nr og password. (Med mindre andet er valgt ved oprettelse af NemID, er passwordet asasas12)
- 4. Gå til NemIDs testside:<https://appletk.danid.dk/developers/>
- 5. Indtast cpr-nr i feltet øverst på siden og klik derefter på "View Existing User".

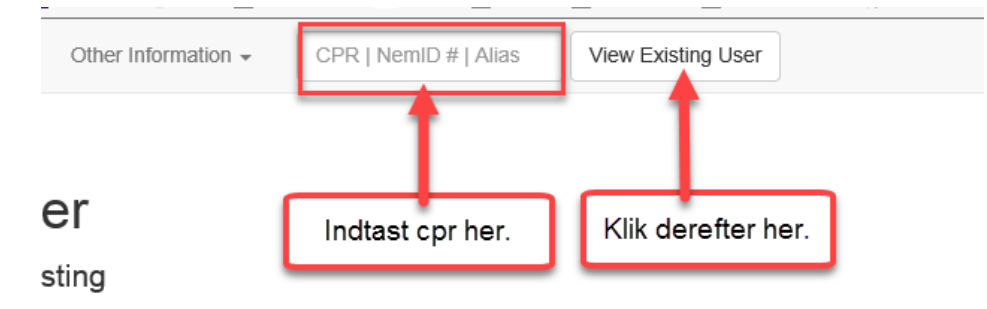

- 6. Borgerens NemID-detaljeside vises.
- 7. Klik på linket under OTP Cards -> Card Serial:

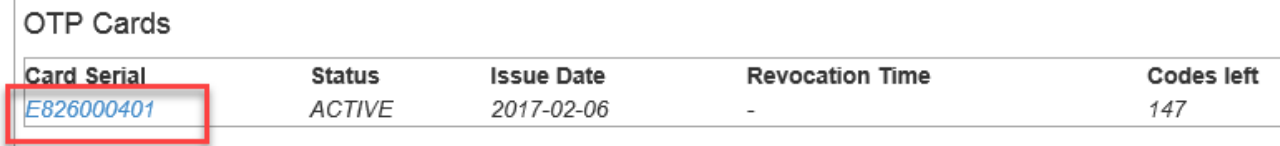

- 8. Borgerens nøglekort vises.
- 9. Find den relevante kode og indtast koden på Jobnet
- 10. Man er nu logget ind.

 $\overline{1}$